## DentalXサーバのIPアドレスを登録する

## DentalXとの連携に必要なIPアドレスを登録します

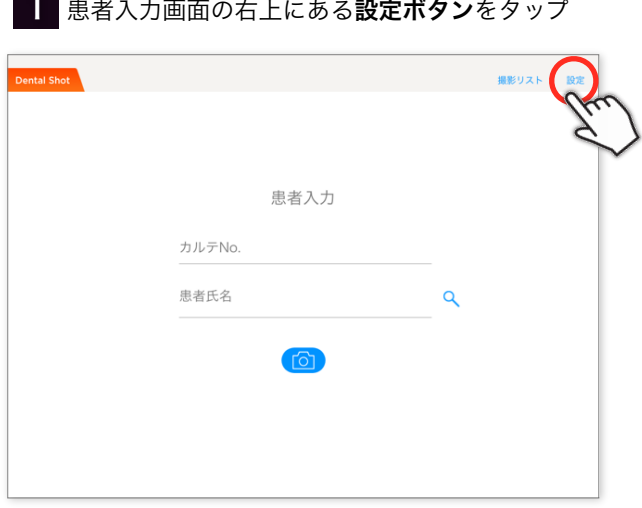

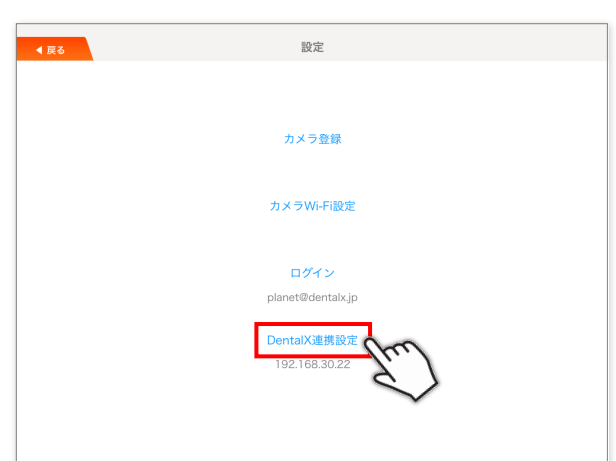

2 設定画面よりDentalX連携設定をタップ

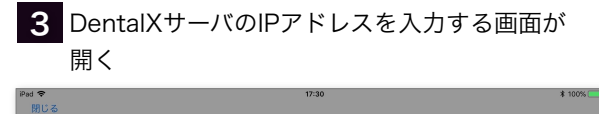

 $\supset\;\subset\;\;\mathbb{D}$ 

 $\overline{a}$ 

 $\overline{q}$ 

 $\Diamond$ 

 $.2123$ 

 $\mathbf{w}$ 

 $\overline{z}$ 

 $\qquad \quad \ \oplus$  $\mathbf{\underline{0}}$ 

 $\frac{1}{s}$  $\mathbf{d}$ 

 $\frac{1}{e}$  $\mathbf{r}$ 

 $\bar{x}$  $\mathbf{c}$  $\bar{v}$  $\mathbf b$  $n$  $\overline{m}$ 

**DX連携設定**<br>トーバのIPアドレスを入力して<br>下さい。

ÿ

 $h$ 

 $\tilde{t}$ 

 $\mathsf{g}$ 

 $\mathbf{f}$ 

設定

 $\mathbf{u}$ 

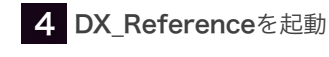

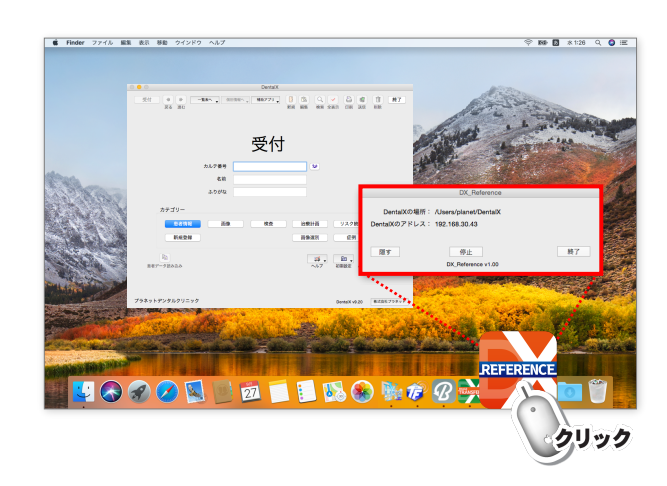

5 DX\_Referenceの画面に表示されているDentalXのアドレスをiPadに入力し、設定ボタンをタップ

 $\textcircled{\scriptsize{x}}$ 

改行

 $\bar{ }$ 

Ş

 $\sigma$ 

ŧ.

 $\mathsf{p}$ 

 $\ensuremath{\raisebox{0.5ex}{\scriptsize$\circ$}}\xspace$ 

abc

Ť

 $\mathbf{k}$ 

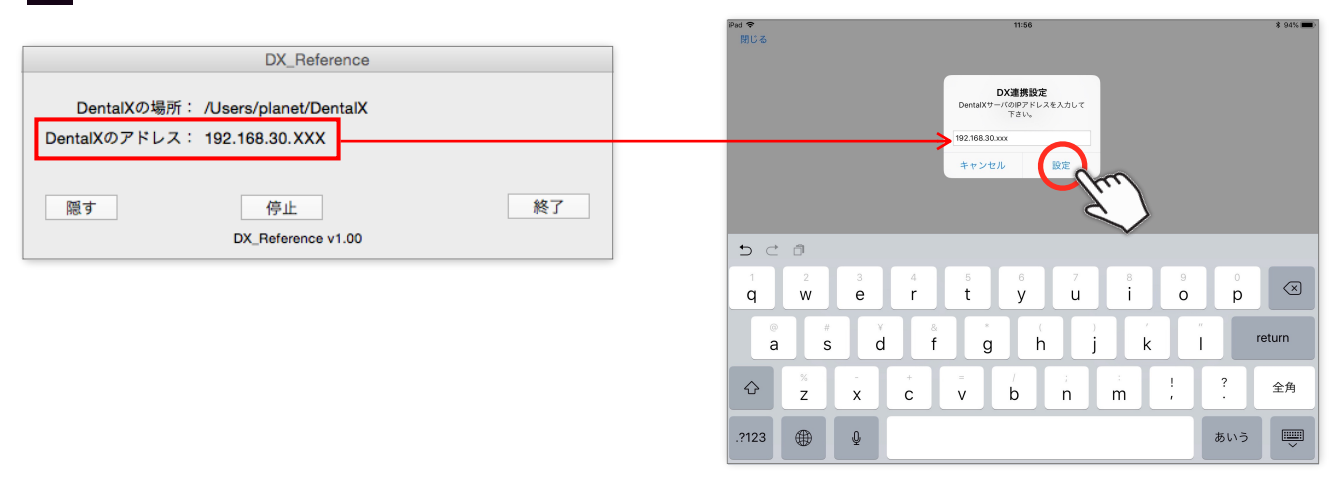